# **KRAMER**

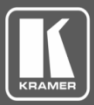

# Registering & Upgrading FW VIA Connect PRO

## **Registering VIA Connect PRO**

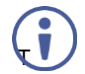

**You must install version 2.0.0716.774** before upgrading your VIA device to the latest patch/ firmware.

This one-time registration procedure is required for downloading these and future authentication files used to upgrade your VIA devices.

#### **A. Register / Create New Account**

- 1. Go t[o www.kramerav.com.](http://www.kramerav.com/)
- 2. Click **Log In** in the upper right corner of the Web page:

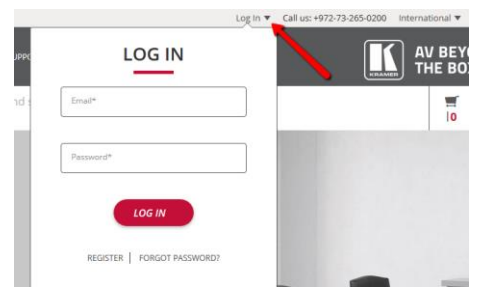

Or

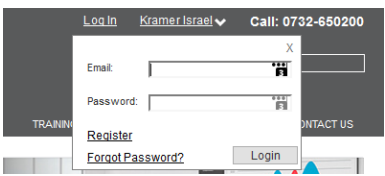

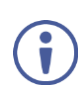

If you are a registered user, renew your password by clicking the following link: <http://k.kramerav.com/products/forgotpass.asp>

If you are a new user[, click here](http://k.kramerav.com/products/register.asp?via=true) and fill out the Kramer Registration form. Verify that you change the contact type to **VIA Owner**.

3. Enter your email and password and click **Login**. The Customer tab appears in the main menu of the Web page.

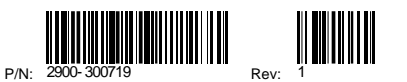

#### **B. Register your VIA Devices**

1. Hover over the Customer tab and click **VIA Product Registration**:

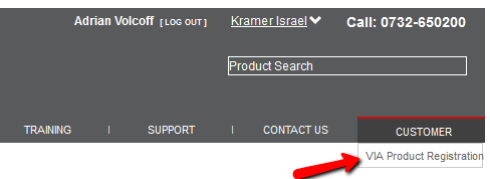

- 2. Register your VIA devices according to the information displayed in the VIA Product Registration Web page. Note the following:
	- Your VIA device serial number is displayed on the silver sticker at the rear of your VIA device. The device serial number has 14 digits.
	- Alternatively, you can use the software serial number of your **VIA Connect PRO** to register the device. It has 12 alphanumeric characters.
	- If you enter an incorrect device serial number/software serial number, the system displays these devices as unknown:

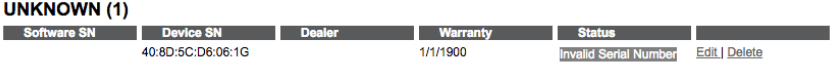

 All registered devices with correct serial numbers are arranged by product group (VIA Collage / VIA Campus / VIA Connect PRO / VIA GO), as shown below:

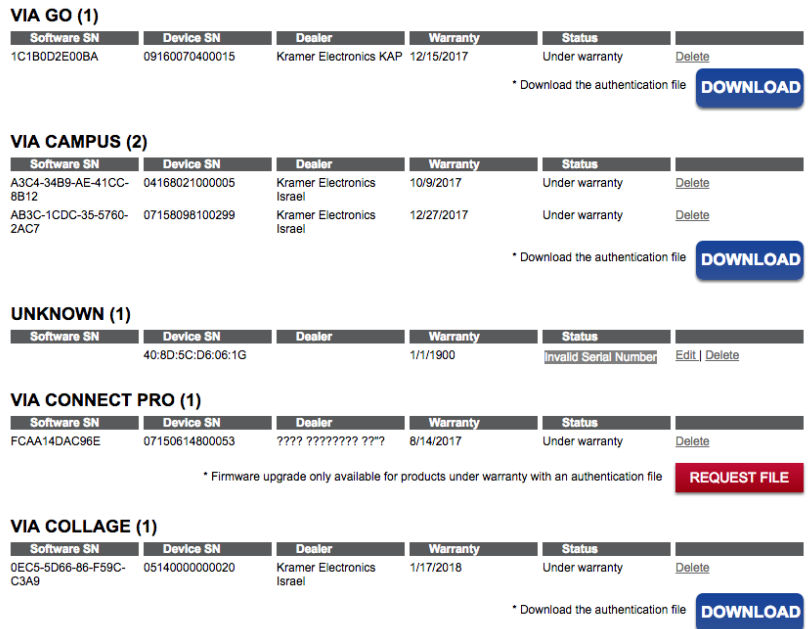

#### <span id="page-2-0"></span>**C. Download your Activation Files**

1. Click **REQUEST FILE** for each product group for which you require an authentication file. The download button appears:

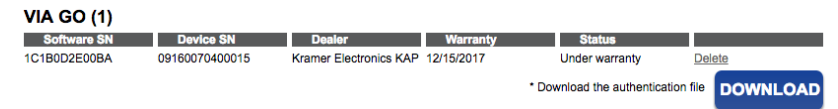

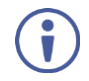

The activation file is only valid for VIA devices that are both registered and under warranty.

#### 2. Click **download**.

The authentication file is downloaded and stored on your PC / Mac.

3. Repeat this process for each product group, as necessary (VIA Collage / VIA Campus / VIA Connect PRO / VIA GO).

### **Upgrading Firmware VIA Connect PRO**

- 1. Connect your PC / Mac to the same network on which your VIA device is connected.
- 2. Open a Web browser and enter the IP address for your VIA device. The VIA Web interface appears.
- 3. Login as administrator: Enter user name "**su**" and password "**supass**".
- 4. Insert the exact text presented in the Captcha text field in the text box and click **Login**:

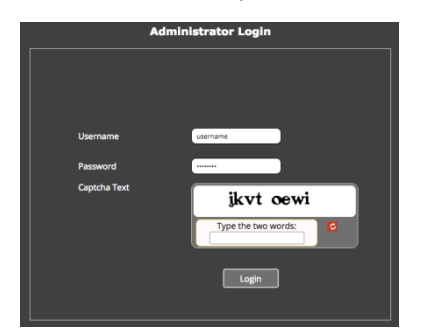

The process for upgrading all your VIA devices with VSM (VIA Site Management) is the same as the process defined below.

5. Click **Utilities > Firmware Upgrade**. The Update Firmware page is displayed:

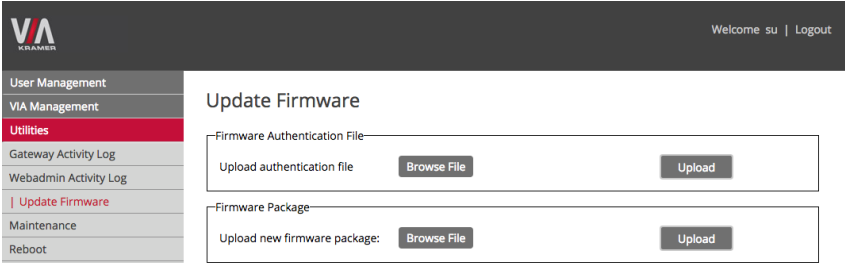

6. In the Firmware Authentication File area, click **Browse File** to locate the authentication file (downloaded in Sectio[n C\)](#page-2-0), then click **Upload** to install the authentication file to your VIA device.

A success message is displayed:

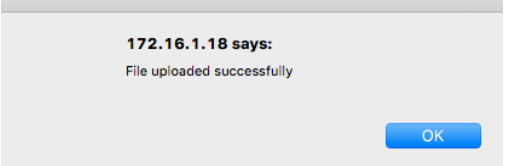

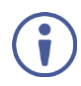

If the following error message is displayed, contact your Sales representative or Kramer Tech Support:

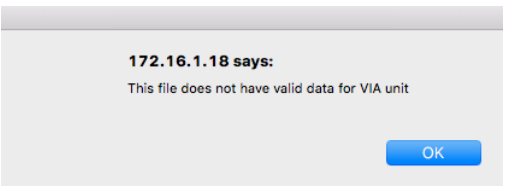

7. In the Firmware Package area, click **Browse File** to locate the firmware upgrade file for your VIA device (available on the VIA Product Registration page), then click **Upload** to install the firmware.

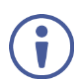

The firmware installation process may take a few minutes to complete. Do not disconnect or power off your VIA device or your PC / Mac during this process. Upon completion, the VIA device reboots automatically.

#### **Verifying a Correct Firmware Installation**

From your **VIA Connect PRO** unit, click the **Participants** icon and check that the correct software version appears on the right side of the screen.

#### **Updating your Computer Client Applications (Windows and MAC)**

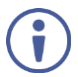

It is essential that all users download the new client application from the VIA unit.

- To download the new client application, connect to the same Wi-Fi network and browse the IP address of the unit.
- The system automatically detects a Windows PC or a Mac connection and directs the user to download Virtual Run or to install the application accordingly.
- After the new client App has installed, the version appearing on the top right side of Participants shows the correct version.
- This single client application runs for all VIA units.

#### **Updating Mobile Applications**

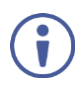

It is important to update your mobile units as soon as the mobile apps are available in accordance with the firmware upgrade of the VIA, otherwise you cannot use all new features of your mobile application with VIA.